#### Connect to Remote Diagnostics

### **Step 1**

From the home screen, press the triple lines in the middle of the screen to open the Main Menu.

### **Step 2**

Once the Main Menu open, press the Down arrow to view the second page of the Main Menu.

### **Step 3**

From the second page of the Main Menu, press the 4th option, **#4 Remote Diagnostics** and when prompted, enter the password for the device.

*NOTE: PASSWORD IS THE LAST DIGITS OF THE EPI.*

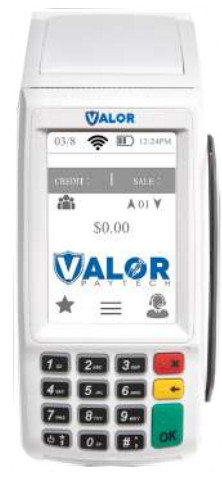

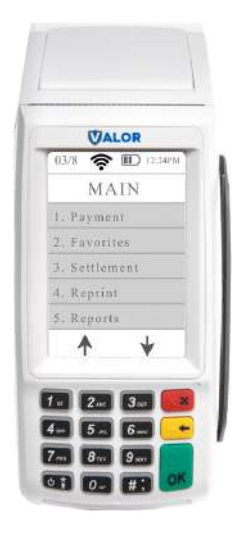

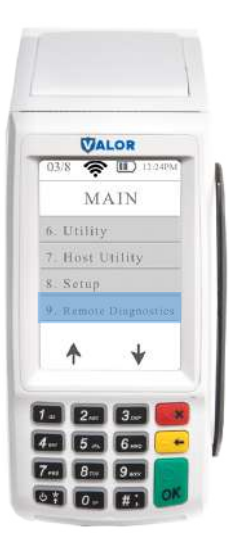

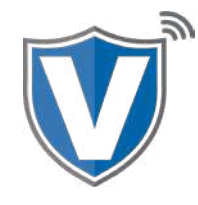

## **Step 4**

Once password is successfully entered, the screen will show that the connection has been established with the RD Server that it is waiting for the Agent ( tech ) to connect.

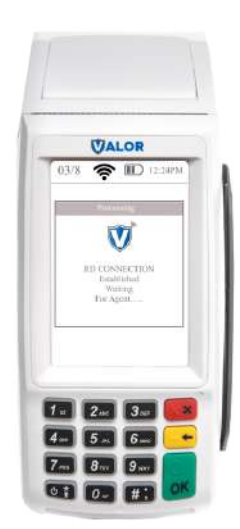

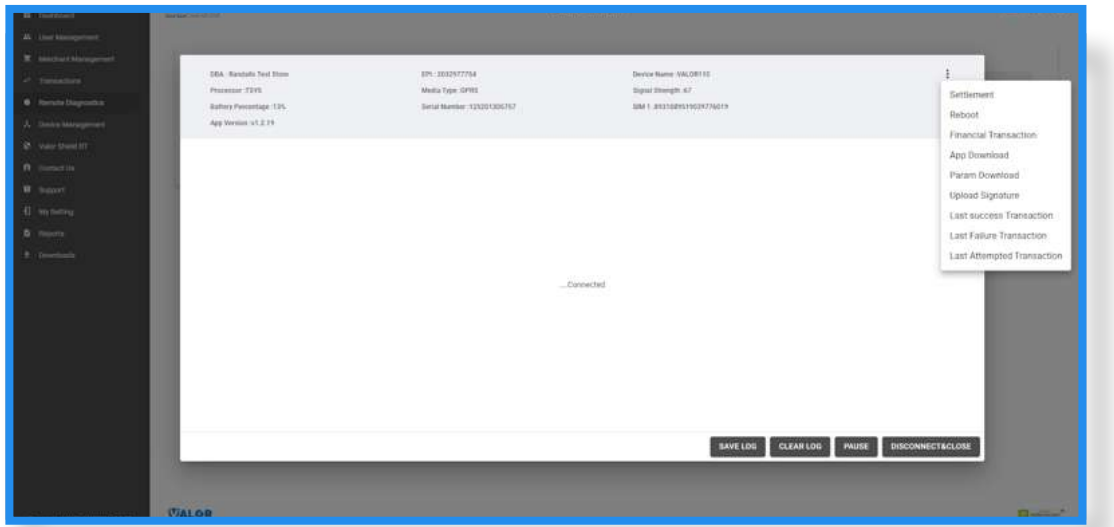

**Settlement:** Allows the tech to perform a settlement on the current open batch. **Reboot:** Allows the tech to reboot the device.

**Financial Transaction:** Allows the tech to initiate a transaction. This is the only point during the remote diagnostic session where the merchant will have control over the device.

**App & Parameter Download:** Allows the tech to start an application download on the device. For this to work, the tech will have to pause the remote diagnostic session, go into **Device Management**, assign the new version they want downloaded and installed onto the device, resume the remote diagnostic session, then start the **App** or **Parameter** download. **Last Successful Transaction:** Allows the tech to see a log of the last transaction that was successfully performed.

**Last Failed Transaction:** Allows the tech to see a log of the last transaction that was failed. **Last Attempted Transaction:** Allows the tech to see a log of the last transaction that was performed.

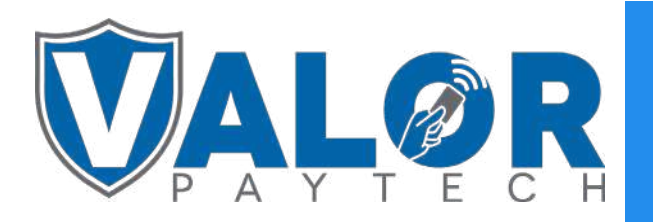

# MERCHANT | DEVICE